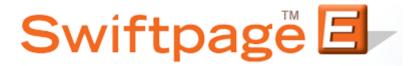

## **Quick Start Guide To:**

## Using the Swiftpage Lead Builder

This Quick Start Guide will walk you through the steps of using the Swiftpage Lead Builder.

1. Select the Leads button from the Swiftpage Connect portal.

| Swiftpag<br>Connect | ge 🖅              |                                                                     |
|---------------------|-------------------|---------------------------------------------------------------------|
| Template<br>Editor  | Send<br>Email     | orightpeak <u>visit website &gt;</u><br>email templates - postcards |
| Reports             | List<br>Manager   | landing pages - microsites<br>logos - and more                      |
| Call List           | Surveys           | Account Name<br>assp33111<br>UserID                                 |
| Drip<br>Marketing   | Social<br>Sharing | AsSP33111<br>Service Level<br>Free                                  |
| Leads               |                   | Drip Marketing Service Level<br>Free<br>Send Limit<br>50            |

2. On the Lead Builder page you will have the option to Buy Lead Credits, perform a query using Simple Lead Builder Filters, or to search via Advanced Lead Builder Filters.

| Swiftpage List Manager           Home         Contacts         Groups         List         Send Email Blast         Update Drip Marketing                  | Lead Builder                          |
|----------------------------------------------------------------------------------------------------|---------------------------------------|
| Lead Builder Lead Credit Count: 0 Buy Lead Credits  © Use Simple Lead Builder Filters                                                                      | POWERED BY<br>HOOVERS<br>A Did Commun |
| Simple Lead Builder                                                                                                    |                                       |
| Add Location Number of employees          City       Englewood, CO       Equal To         *For best results enter a City and State. For example Denver, CO |                                       |
| Add Hoovers Industry Annual Sales in \$US millions Food                                                                                                    |                                       |
| O Use Advanced Lead Builder Filters                                                                                                    |                                       |
| Results: 9 Contacts                                                                                                    | Clear Search                          |
| Get Leads >>                                                                                                    |                                       |

3. Click on Buy Lead Credits to access the purchase page and obtain more Leads. Enter the desired number of Leads in the field provided and then select "Purchase."

| Swiftpage List Manager           Home         Contacts         Groups         List         Send Email Blast         Update Drip Marketing                                               | Lead Builder |
|----------------------------------------------------------------------------------------------------|--------------|
| Lead Credit Count: 0                                                                                                    | POWERED BY   |
| Lead Summary<br>City: Englewood<br>State: CO<br>Hoovers Industry: Food                                                                                                    |              |
| Lead Price<br>Leads found using Lead Search = 9<br>Unused Lead Credits available = 0<br>Number of Leads needed to complete this transaction = 9<br>The cost is \$0.25 per lead = \$2.25 |              |
| List Name: * Required, used to identify list during future use Back Purchase                                                                                                    |              |

You will then be directed to the payment page where you can use the account credit card, existing card if there is one (this will be the last credit card you used for leads) or to enter a new credit card. Enter the account password and press "Purchase". You'll then be directed to the search page where you can select the leads you'd like.

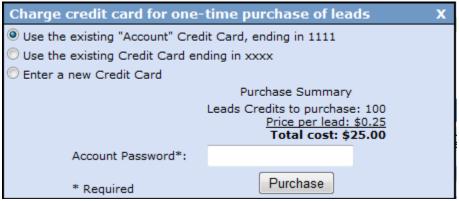

- 4. The Simple Lead Builder Filters allow you to narrow your search based on location, industry, the number of employees, and annual sales. The Advanced Lead Builder Filters allow you to designate a number of different search requirements based on the company, industry, finances, people, or company name. Once you have selected your filters, the number of results will display at the bottom of the page (**Note:** The result must total no greater than 1000 leads). Click on Get Leads.
- 5. A page will appear which displays the applied filters, the number of leads found, the number of unused leads, the excess number of leads which would need to be purchased to complete the transaction, and the price of the leads. Click Purchase.

| lome               | Contacts                                                           | Groups | List    | Send Email Blast | Update Drip Marketing | Lead Builder |
|--------------------|--------------------------------------------------------------------|--------|---------|------------------|-----------------------|--------------|
| Lead Credit Count: | 2000                                                               |        |         |                  |                       |              |
| Lead Summary       |                                                                    |        |         |                  |                       |              |
| Company Keywo      | ord Search: Swiftpag                                               | je     |         |                  |                       |              |
| Lead Price         |                                                                    |        |         |                  |                       |              |
|                    | ng Lead Search = 35<br>edits available = 20<br>s needed to complet | 00     | ion = 0 |                  |                       |              |

6. Enter your account password in the summary window which appears and click Purchase.

| Swiftpage List Manager           Home         Contacts         Groups         List         Send Email Blast         Update Drip Marketing                                      | Lead Builder |
|----------------------------------------------------------------------------------------------------|--------------|
| Lead Credit Count: 1000                                                                                                    | POWERED BY   |
| Lead Summary                                                                                                    |              |
| City: Denver<br>State: CO<br>Hoovers Industry: Foundations                                                                                                    |              |
| Lead Price                                                                                                    |              |
| Leads found using Lead Search = 317<br>Unused Lead Credits available = 1000<br>Number of Leads needed to complete this transaction = 0<br>The cost is \$0.25 per lead = \$0.00 |              |
| List Name: * Required, used to identify list during future use                                                                                                    |              |
| Back Purchase                                                                                                    |              |

7. You will be redirected to the Contact Manager screen and receive a notice confirming that your purchase was successful and the Lead List is being downloaded. Once the download is complete, a message will appear at the top of the screen stating that you have a list waiting to be uploaded to the List Manager.

| lome                                                                                     | Contacte Groupe Liet Send Email Blast Undate D<br>Hoovers E-marketing List Manager                                            | Lead Builde               |
|------------------------------------------------------------------------------------------|----------------------------------------------------------------------------------------------------|---------------------------|
| Manage Contacts New                                                                      | Your Lead purchase is complete. Your Hoovers Lead List is<br>Co downloading and will be available to import in a few minutes. | Current Contact Group Inf |
| Group Name: "All"<br>Rule: All Contacts<br>Contacts: 1<br><u>Advanced Filter Actions</u> | Filter by Group: All      Use All Contacts with a Field Value:     Email Address      Contains      Submit                    | _                         |
| Keep Selected On                                                                         |                                                                                                    | Go << Prev Next >>        |
| E                                                                                        | First Name Last Name Email Address Title Compan                                                                               | y Date Added              |
| Edit                                                                                     | 1 Amy Webb awebb@swiftpage.com Swiftpage                                                                                      | e 08/11/2011              |
|                                                                                          |                                                                                                    | r page: 100 Set           |

8. Click on List, select From a Contacts file on the Data Bridge, choose the list, and then either click Submit to import the list or Remove file from Data Bridge to delete a former list. (**Note:** You may want to keep the files on the Data Bridge until you have uploaded the Leads into all of the groups in which you might like to include them.)

| Home          | Contacts Groups Lis                                                                   | Send Email Blast Update Drip Marketing                                                | Lead Builder |
|---------------|---------------------------------------------------------------------------------------|---------------------------------------------------------------------------------------|--------------|
| Import List   | Import Survey Export List Field Ma                                                    | ps List Options                                                                       |              |
| 🖲 Use My List | 🔘 Use Sample List                                                                     |                                                                                       |              |
|               | 1                                                                                     | mport List                                                                            |              |
|               |                                                                                       |                                                                                       |              |
|               |                                                                                       |                                                                                       |              |
|               | From a CSV file:                                                                      | File may not be larger than 1.5MB                                                     |              |
|               | O From a CSV file:                                                                    |                                                                                       |              |
|               | <ul> <li>From a CSV file:</li> <li>From a Contacts file on the Data Bridge</li> </ul> | File may not be larger than 1.5MB<br>Hoovers List, Uploaded Aug 11, 2011 at 12:11:25P |              |

- 9. The system will then check the list for duplicates. You can choose to ignore the message, replace the previous contact with the new information, or to skip importing that contact. (**Note:** The system detects duplicates based on name and you may therefore wish to compare other information, such as the company field, before making your selection.)
- 10. You will then have the option to group your contacts as a new group in the List Manager, add them to a pre-existing group, replace a previous group with the new contacts, or to add them to the List Manager without grouping them. After you have made your selection, click on Submit. The Leads List has now been uploaded to your List Manager.